## **TomTom Business Solutions Service Tool**

## **Aktualisierung Ihrer PRO-Geräte mit dem Tom-Tom Business Solutions Service Tool**

Mit dem TomTom Business Solutions Service Tool können Sie die Anwendungssoftware auf Ihrem TomTom PRO-Gerät aktualisieren. Es benötigt keine Internetverbindung und Sie müssen nicht MyTomTom nutzen. Dieses Tool soll ausschließlich von TomTom Business Solutions Partern genutzt und nicht an Endkunden weitergeleitet werden.

## <span id="page-1-0"></span>**Wichtige Vorbereitungen**

• Vergewissern Sie sich, dass Sie die MyTomTom-Anwendung ordnungsgemäß installiert haben.

*Die MyTomTom-Anwendung enthält den Treiber für Ethernet über USB, den Sie benötigen, um Ihr TomTom-Gerät mit einem PC über einen USB-Anschluss zu verbinden.*

- Schließen Sie MyTomTom und alle damit verbundenen Prozesse, sodass das Service Tool eine Verbindung mit dem PRO-Gerät herstellen kann:
	- 1. Klicken Sie auf das MyTomTom Symbol, um die Liste zu öffnen.
	- 2. Wählen Sie den Punkt **Schließen** aus der Liste, während Sie die Umschalttaste auf Ihrer Tastatur gedrückt halten.

Nur auf diese Weise können Sie sicherstellen, dass Sie MyTomTom und alle verbundenen Prozesse vollständig beendet haben.

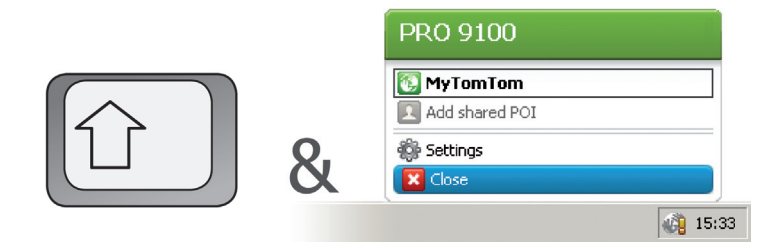

- Entpacken Sie das TomTom Business Solutions Service Tool und die Anwendungssoftware aus der Zip-Datei auf Ihren Computer.
	- Das Service Tool bedarf keiner Installation. Stellen Sie sicher, dass Sie eine aktuelle JavaTM-Version auf Ihrem Computer installiert haben. Falls Java auf Ihrem Computer nicht installiert ist, können Sie die Software unter www.java.com herunterladen und installieren.
	- Merken Sie sich den Ort auf Ihrem Computer wo Sie die Anwendungssoftware gespeichert haben.

## **Aktualisierung des PRO-Gerätes**

Wenn Sie die zuvor beschriebenen Anweisungen sorgfältig durchgeführt haben, können Sie nun beginnen, die Anwendungssoftware auf Ihrem PRO-Gerät zu aktualisieren.

- 1. Verbinden Sie Ihren PRO über USB mit Ihrem Computer.
- 2. Starten Sie das Service Tool indem Sie das Symbol Doppelklicken.
- 3. Klicken Sie auf **Browse**, um die Anwendungssoftware für die Installation auf Ihrem PRO auszuwählen. Die Endung der Datei für die Anwendungssoftware ist \*.ttpkg.

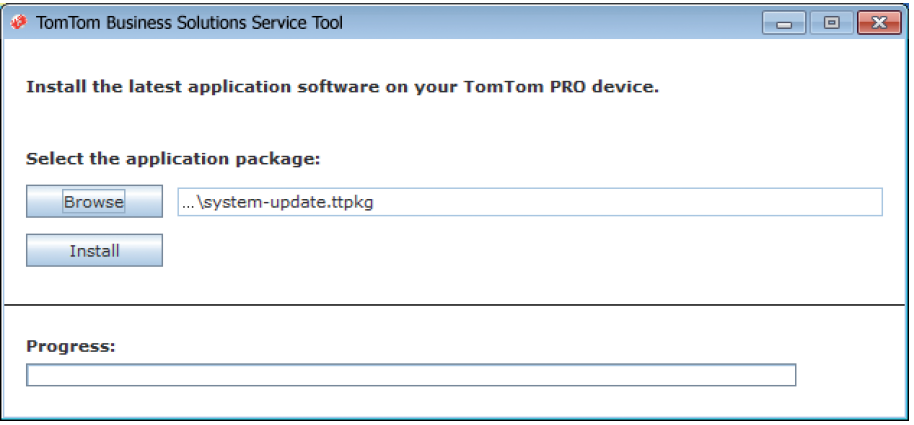

4. Klicken Sie auf **Install**, um den Installationsprozess zu starten.

Der Fortschritt und die erfolgreiche Beendigung des Installationsprozesses werden angezeigt.

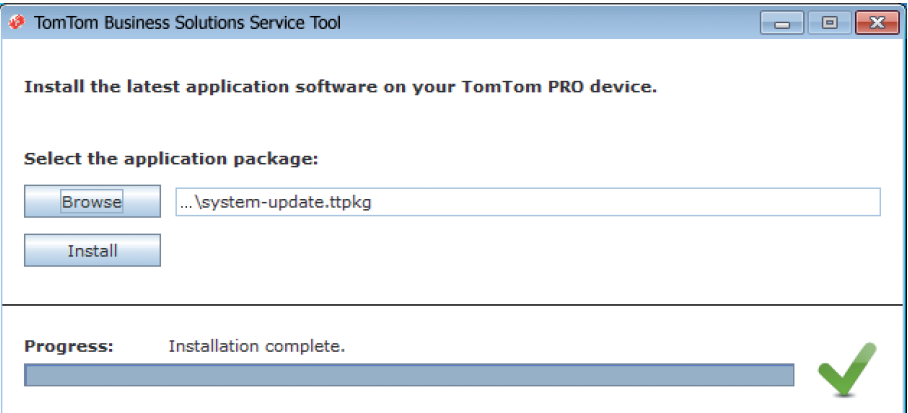

Falls die Installation fehlschlägt, ist entweder Ihr PRO nicht richtig mit Ihrem Computer verbunden oder MyTomTom nicht vollständig beendet, siehe **[Wichtige Vorbereitungen](#page-1-0)** auf Seite 2.

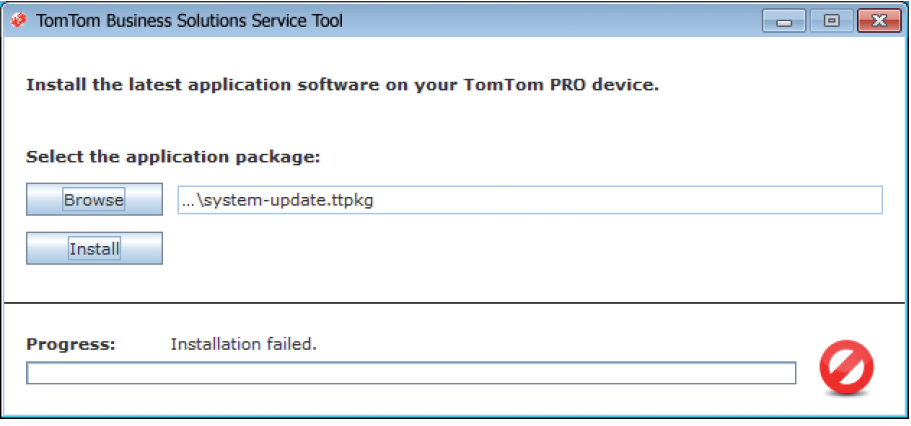